# **Advanced onboarding - snapshot generation and validation**

- [Introduction](#page-1-0)
- [Generate the snapshot](#page-1-1)
- [Validate snapshot](#page-3-0)
	- [Validate using the Engineering Dashboard](#page-3-1)
	- [Validate using the snapshot report](#page-3-2)
	- [Delete snapshot if not satisfactory and then regenerate](#page-4-0)
	- [Upload snapshot to Measurement schema](#page-5-0)
		- [Manual upload](#page-5-1)
			- [Check results in the Health Dashboard](#page-6-0)

# <span id="page-1-0"></span>Introduction

The final step is to generate your **Snapshot**, which enables you to create data that can be exploited primarily in the **[Health](https://doc.castsoftware.com/display/DASHBOARDS/Health+Dashboard+User+Guide)** and **[Engineering Dashboards](https://doc.castsoftware.com/display/DASHBOARDS/Engineering+Dashboard+User+Guide)**.

# <span id="page-1-1"></span>Generate the snapshot

To generate a snapshot, move to the **AIP Console** screen if you are not already there:

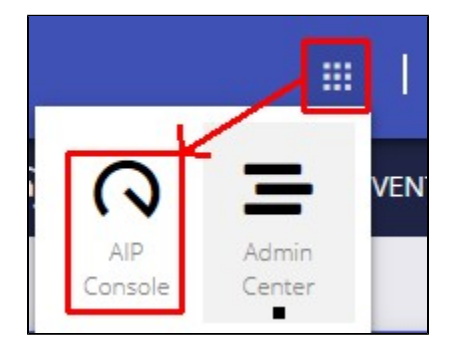

Locate the Application and click the **Take a snapshot** option as highlighted below:

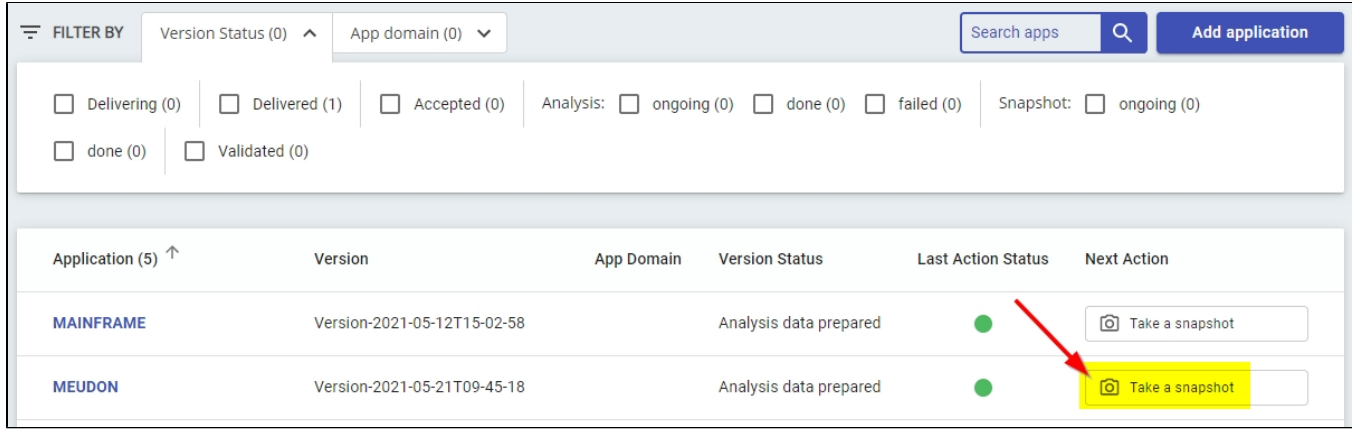

In the subsequent popup, **before clicking Proceed**, ensure:

- that the **Application Version** is set to the version you need. By default, the **[accepted Version](https://doc.castsoftware.com/display/AIPCONSOLE/Advanced+onboarding+-+validate+and+accept+the+version)** will be set as the version to generate a snapshot for.
- that you:
	- **disable Run Analysis** (you should already have run an analysis at this stage see **[Advanced onboarding run and validate the](https://doc.castsoftware.com/display/AIPCONSOLE/Advanced+onboarding+-+run+and+validate+the+initial+analysis)  [initial analysis](https://doc.castsoftware.com/display/AIPCONSOLE/Advanced+onboarding+-+run+and+validate+the+initial+analysis)** therefore to save valuable time, there is no need to run it again)
	- **enable Take a snapshot**
	- **disable Publish to CAST Health Dashboard** (snapshot should be validated before being published in the Health Dashboard)
- that you define the **snapshot name** (default syntax offered will be **Snapshot-YYYY-MM-DDTHH:MM:SS.sss**) and **capture date** (**DD/MM /YYYY HH:MM**)
- choose whether you want to **run an application backup** before starting the process (some additional processing time is required while the backup completes). Backups are stored in the following location on the relevant **AIP Node** and can be managed in **[Administration Center -](https://doc.castsoftware.com/display/AIPCONSOLE/Administration+Center+-+Applications+-+Application+Details)  [Applications - Application Details](https://doc.castsoftware.com/display/AIPCONSOLE/Administration+Center+-+Applications+-+Application+Details)**: %PROGRAMDATA%\AipConsole\AipNode\backup\<application\_name>\YYYYMMDDHHMM.zip

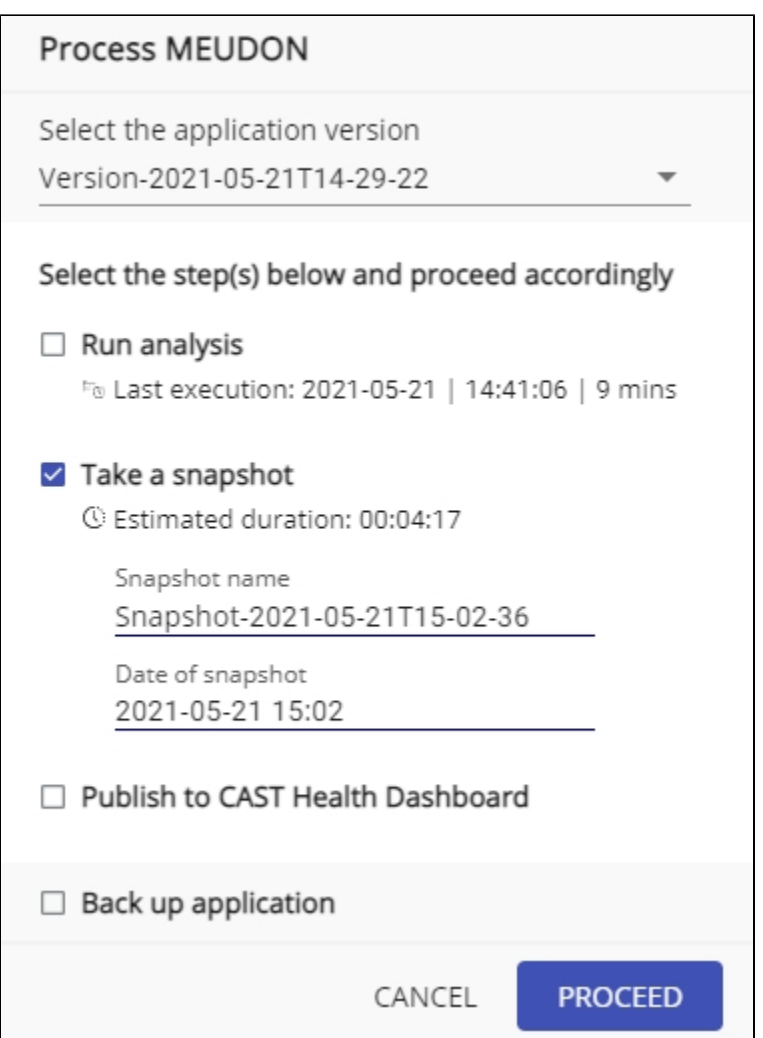

The snapshot process will then start - the **Progress window** will indicate that the snapshot is in progress:

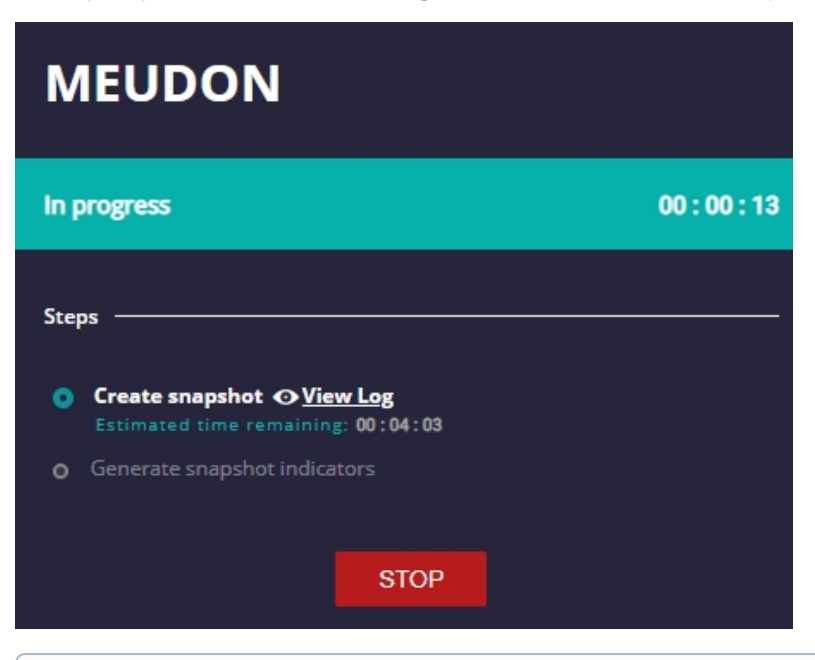

See **[Application - Overview](https://doc.castsoftware.com/display/AIPCONSOLE/Application+-+Overview)** for more information about the **Generate snapshot indicators** step.

The snapshot is complete when the **Progress window** indicates a successful completion:

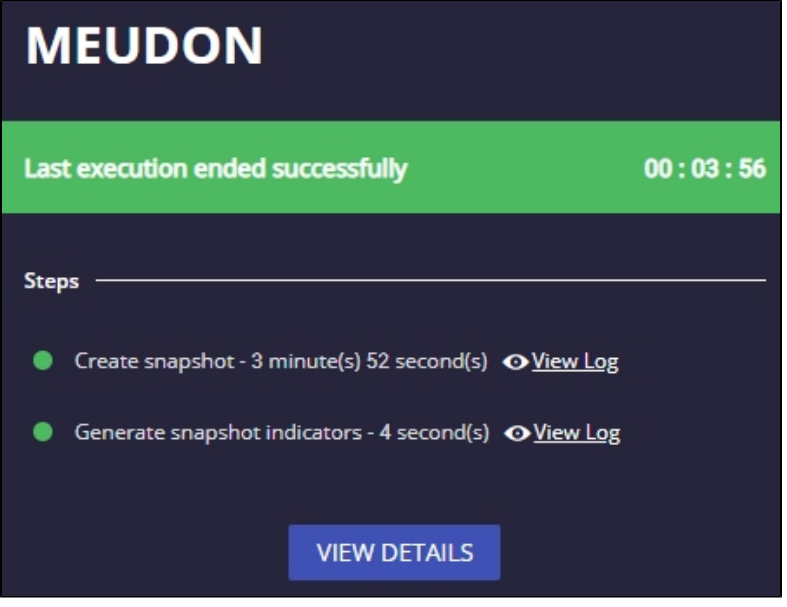

# <span id="page-3-0"></span>Validate snapshot

**O** 

## <span id="page-3-1"></span>**Validate using the Engineering Dashboard**

The easiest and quickest way to check the results of a snapshot generation is to open the **Engineering Dashboard** and view your results. If you are using **[embedded Dashboards](https://doc.castsoftware.com/display/AIPCONSOLE/Configure+CAST+Dashboards+-+new+customers)**, you can click the Engineering Dashboard icon (no login required):

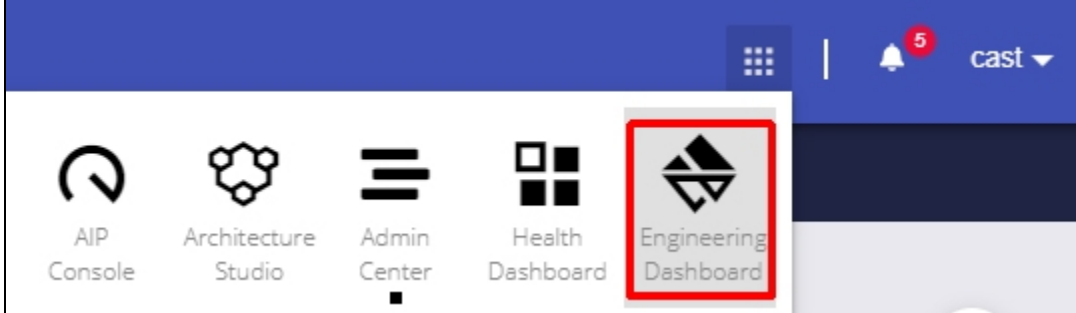

#### <span id="page-3-2"></span>**Validate using the snapshot report**

Every time a snapshot is generated for a given Application, a report is created in JSON format summarizing the content and other information. This report can help validate your snapshot to ensure that it is coherent. You can find the report in the following location on the AIP Node that was responsible for running the snapshot:

%PROGRAMDATA%\CAST\AipConsole\AipNode\snapshot-report\<application-name>\<application-guid>.<version-guid>. snapshot\_YYYYMMDDHHmm.report.json

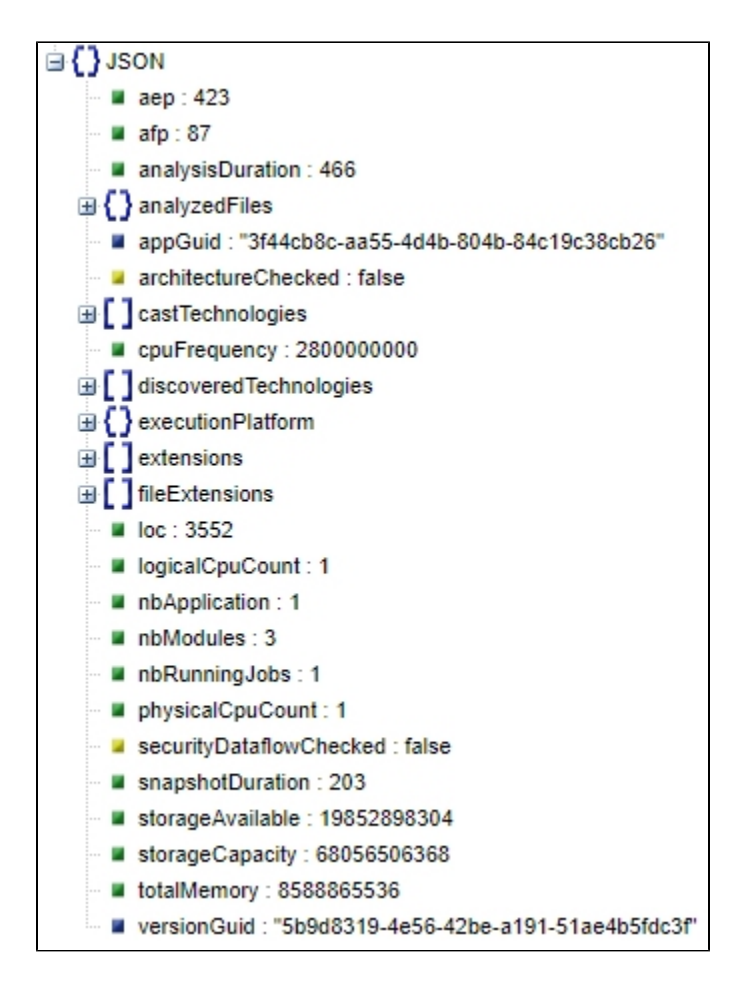

## <span id="page-4-0"></span>**Delete snapshot if not satisfactory and then regenerate**

If the initial snapshot is not satisfactory, **delete it** - this will delete it from the Dashboard schema. To do so, locate the Application and click it:

#### Click to enlarge

Locate the Application and **click it** to access the **[Application - Overview](https://doc.castsoftware.com/display/AIPCONSOLE/Application+-+Overview)** page:

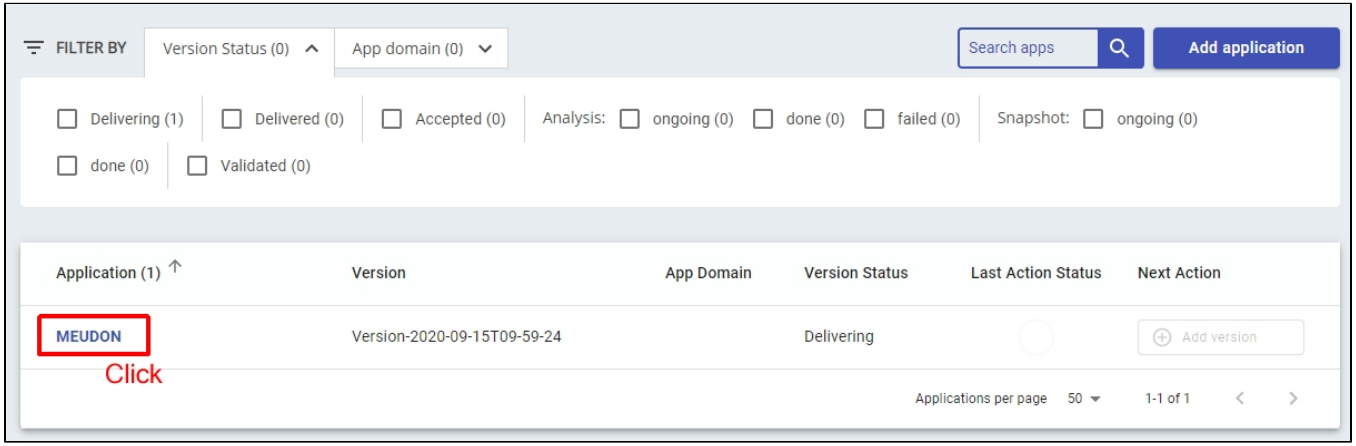

Locate the snapshot and then delete it:

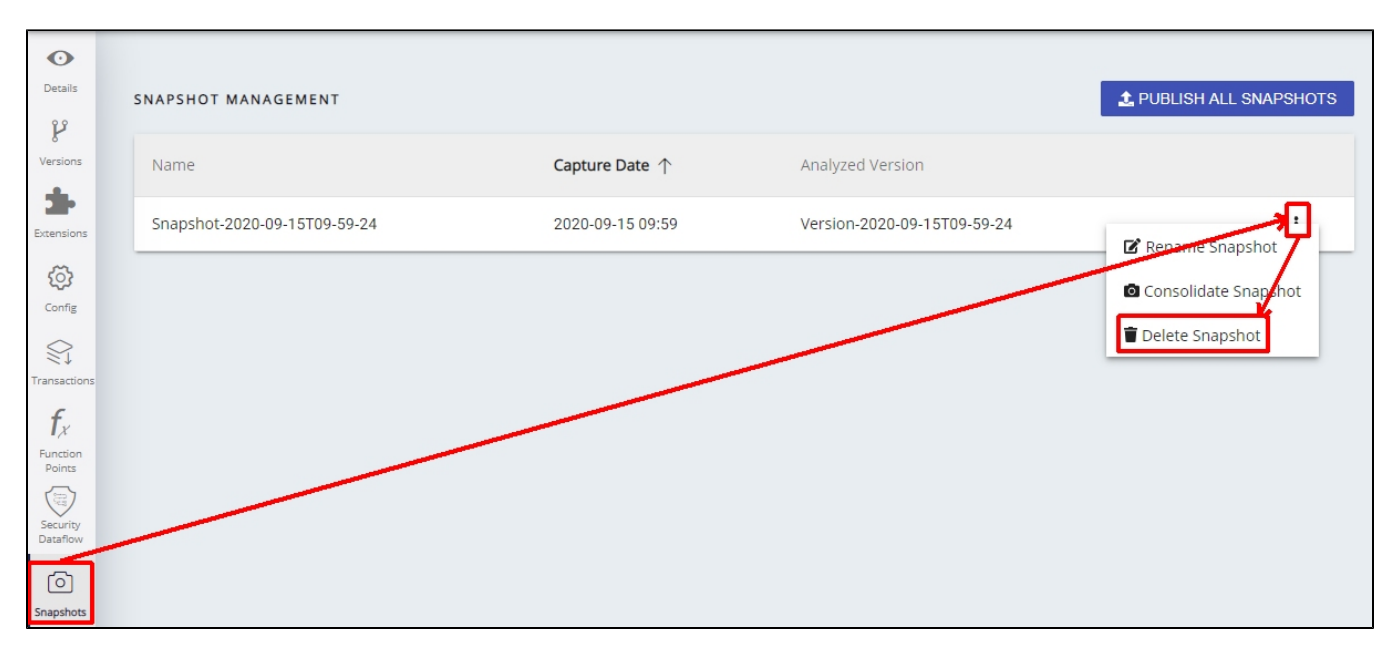

Once deleted, you will need to **perform any configuration changes** that might be necessary and then **generate the snapshot again** (no need to run the analysis or upload to Measurement schema):

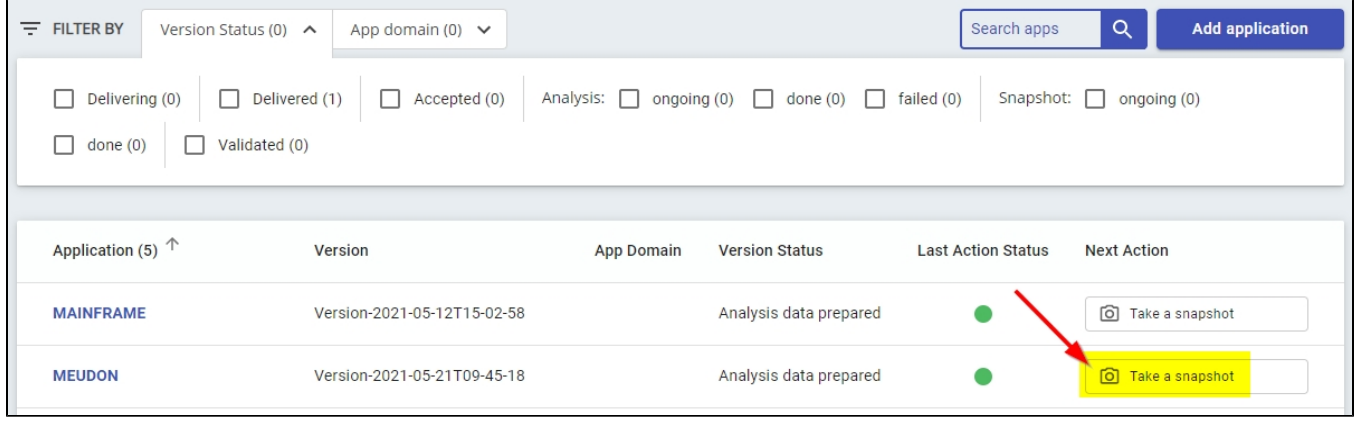

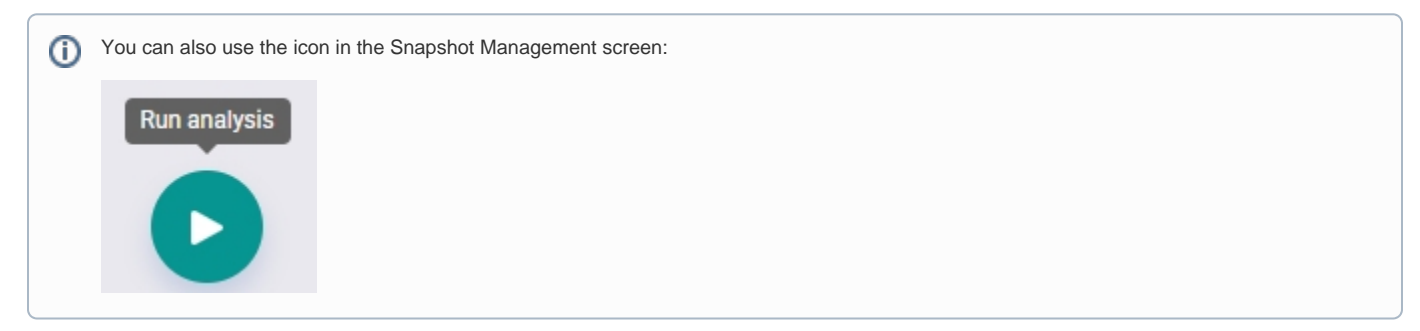

## <span id="page-5-0"></span>Upload snapshot to Measurement schema

If the snapshot now contains the information you expect, then you can upload it to the Measurement Service:

Note that the **[Health Dashboard](https://doc.castsoftware.com/display/DASHBOARDS/Health+Dashboard+User+Guide)** can officially support the upload of a maximum of 200 applications. CAST recommends that you choose only O) the most critical applications from the business view point - i.e the applications that need to be monitored with high visibility by CIOs and managers.

## <span id="page-5-1"></span>**Manual upload**

You can perform a manual **upload** of the snapshot you have just generated to the Measurement schema for display in the **Health Dashboard**:

#### Click to enlarge

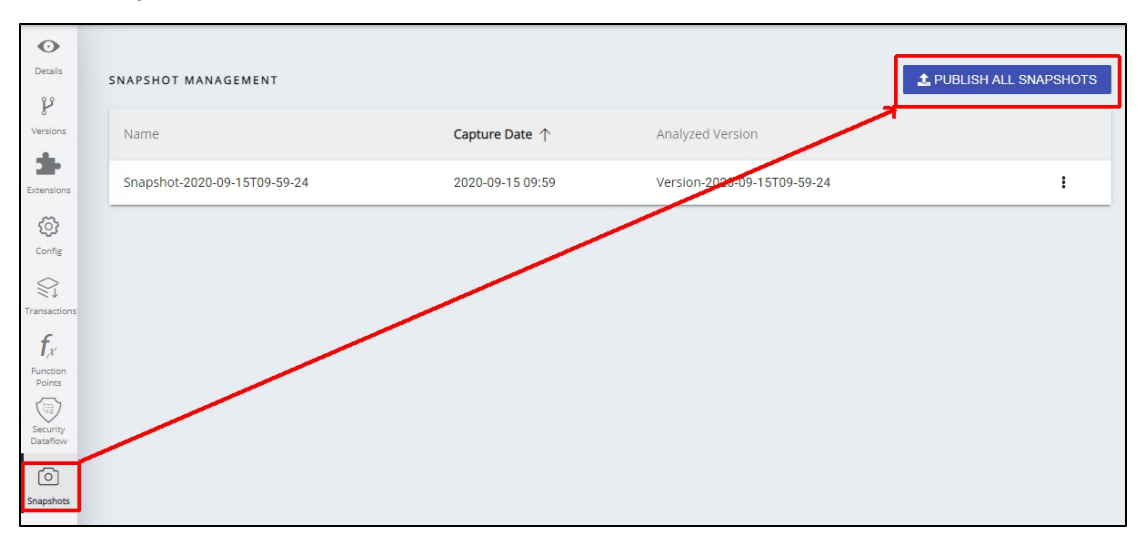

#### <span id="page-6-0"></span>**Check results in the Health Dashboard**

Open the **Health Dashboard** and view your results. If you are using **[embedded Dashboards](https://doc.castsoftware.com/display/AIPCONSOLE/Configure+CAST+Dashboards+-+new+customers)**, you can click the Health Dashboard icon (no login required):

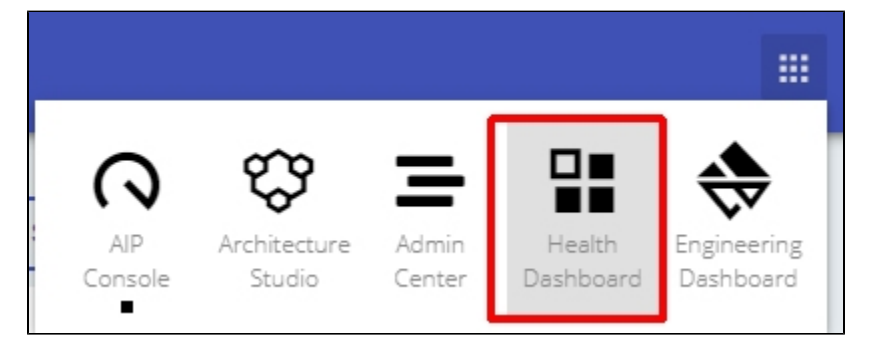